# **F&S i.MX8M-Plus Linux**

## *First Steps*

Version 1.5 (2023-09-07)

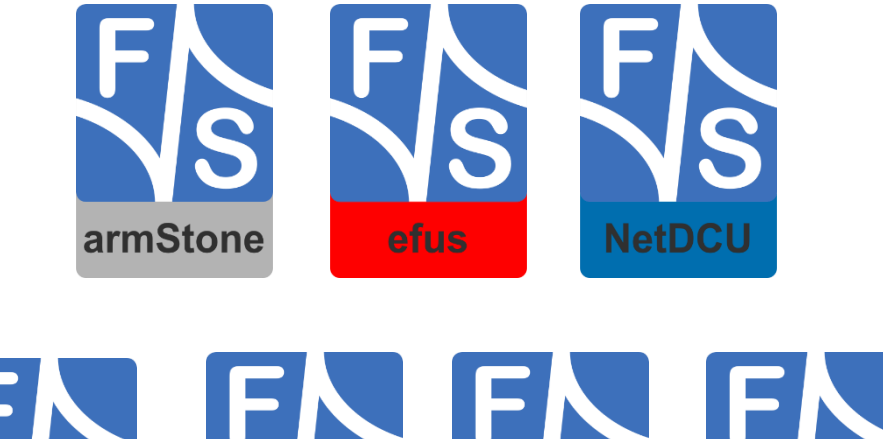

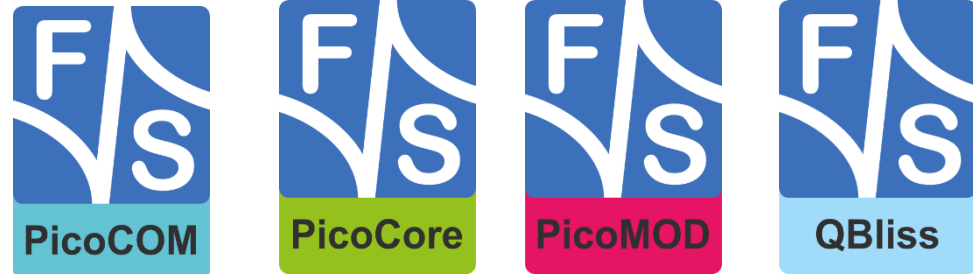

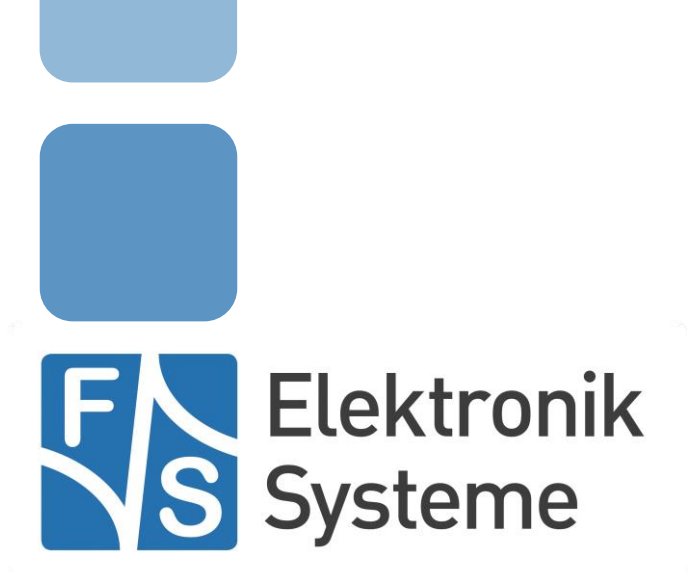

© F&S Elektronik Systeme GmbH Untere Waldplätze 23 D-70569 Stuttgart **Germany** 

> Phone: +49(0)711-123722-0 Fax: +49(0)711-123722-99

## **About This Document**

This document shows how to bring up F&S boards and modules under Linux, how to update firmware and how to use the system and the devices. It covers also compiling bootloader, Linux kernel and root filesystem as well as how to build your own applications for the device.

#### **Remark**

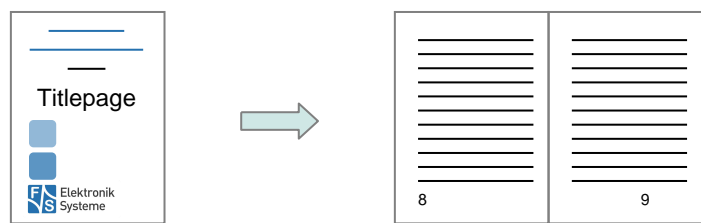

The version number on the title page of this document is the version of the document. It is not related to the version number of any software release! The latest version of this document can always be found at [http://www.fs-net.de.](http://www.fs-net.de/)

#### **How To Print This Document**

This document is designed to be printed double-sided (front and back) on A4 paper. If you want to read it with a PDF reader program, you should use a two-page layout where the title page is an extra single page. The settings are correct if the page numbers are at the outside of the pages, even pages on the left and odd pages on the right side. If it is reversed, then the title page is handled wrongly and is part of the first double-page instead of a single page.

#### **Typographical Conventions**

We use different fonts and highlighting to emphasize the context of special terms:

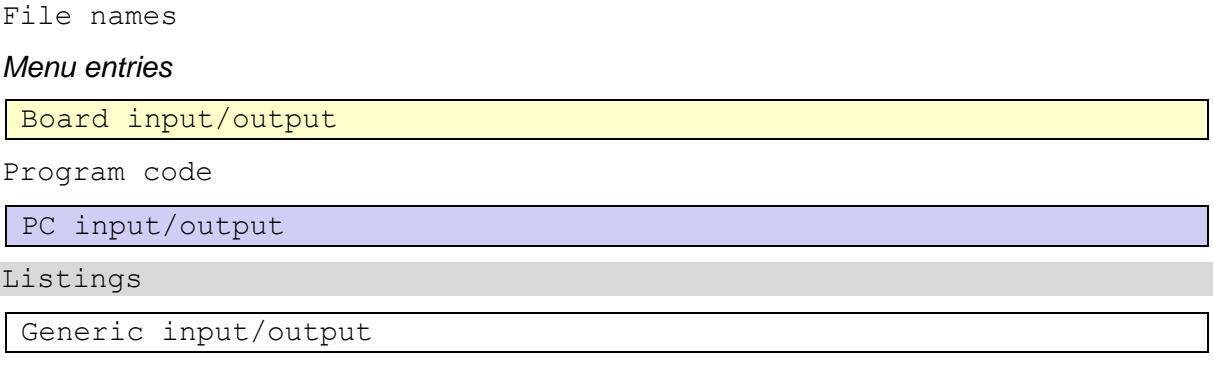

Variables

## **History**

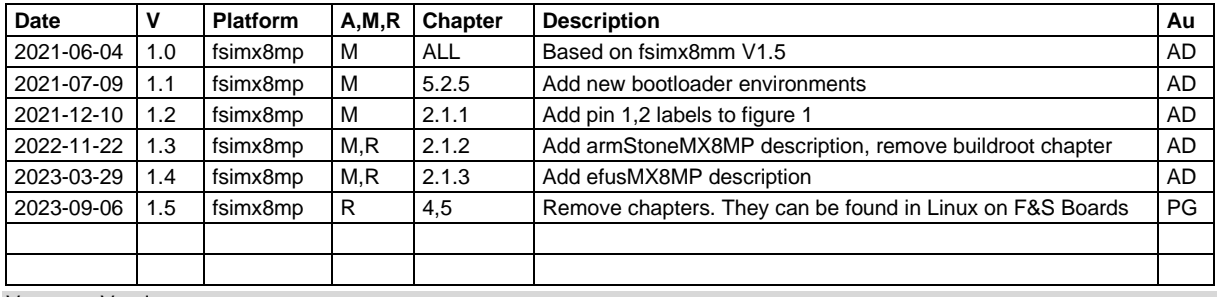

V Version

A,M,R Added, Modified, Removed

Au Author

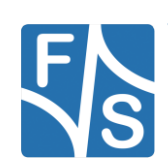

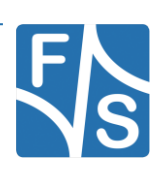

## **Table of Contents**

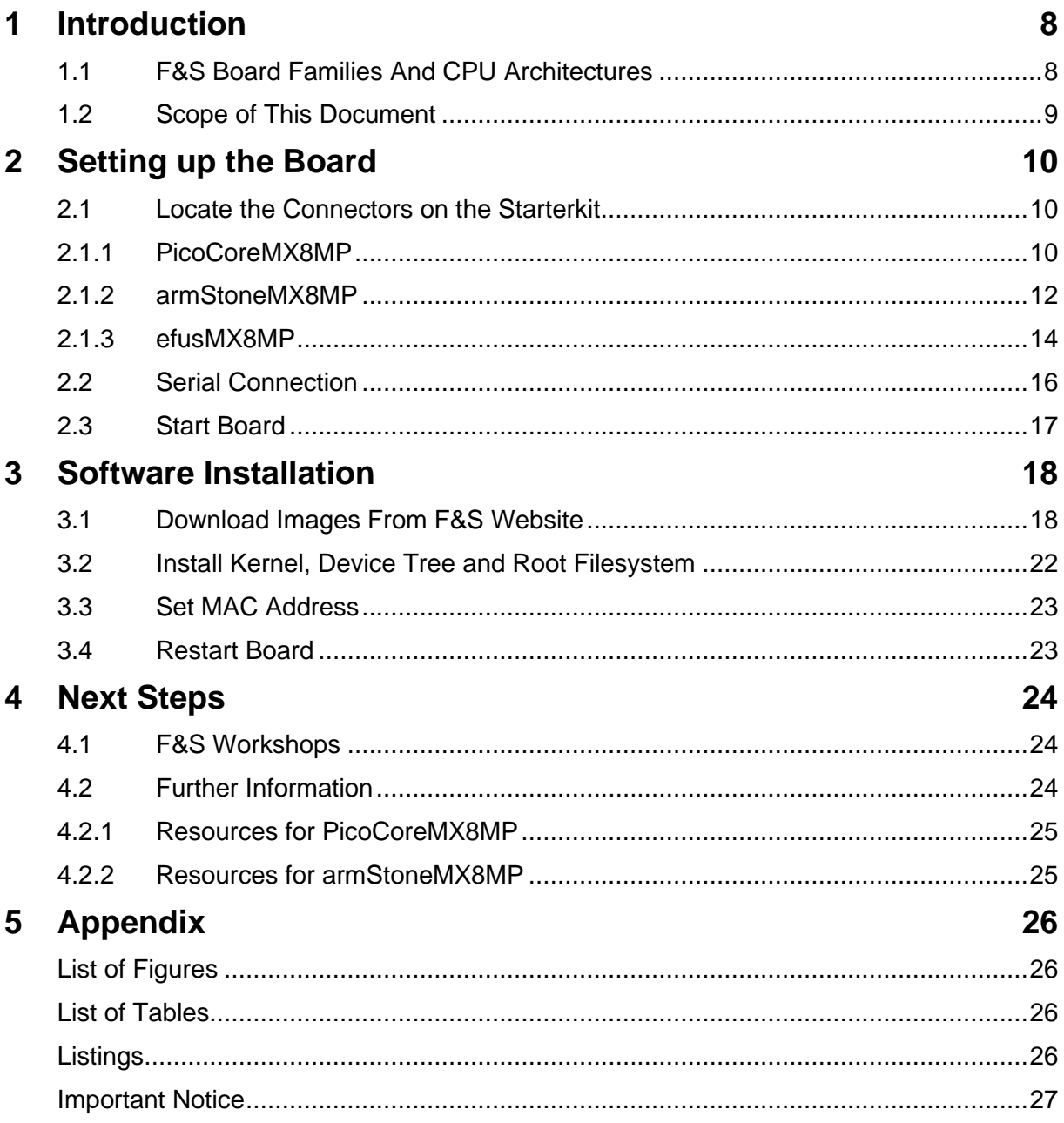

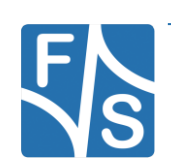

## <span id="page-7-0"></span>**1 Introduction**

### <span id="page-7-1"></span>**1.1 F&S Board Families And CPU Architectures**

F&S offers a whole variety of Systems on Module (SOM) and Single Board Computers (SBC). There are different board families that are named NetDCU, PicoMOD, PicoCOM, armStone, QBliss, efus, and PicoCore (see [Table 1\)](#page-7-2).

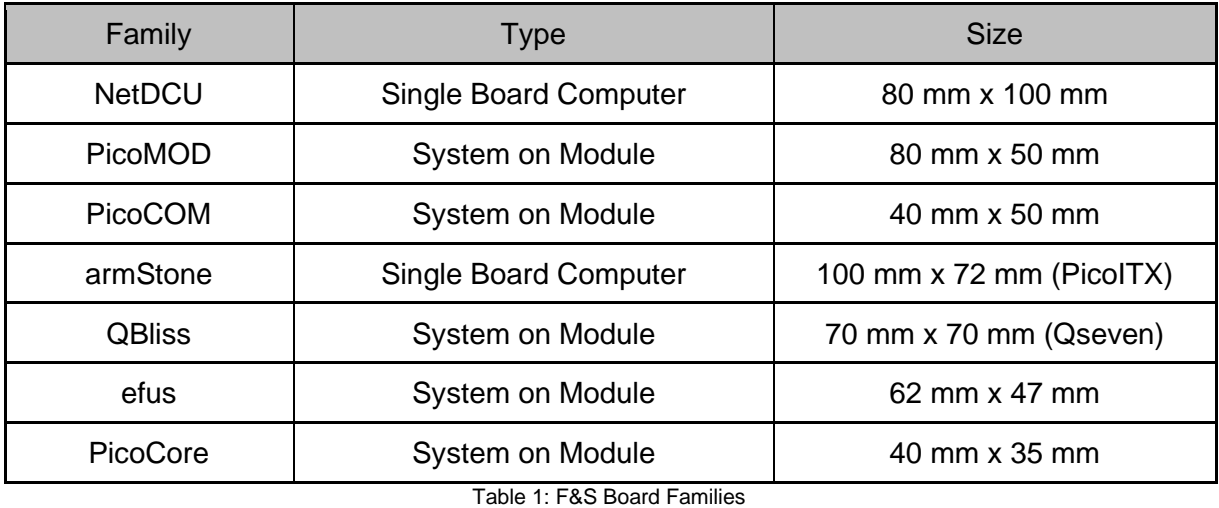

<span id="page-7-2"></span>Linux is available for all of these platforms. F&S combines releases for platforms with the same CPU – or rather SoC (System on Chip) – as so-called *architecture releases*. All the boards of the same architecture can use the same sources, and the binaries can be used on any board of this architecture. Please note the difference: *board families* are grouped by form factor, *architectures* are grouped by CPU type, i.e. they usually contain boards of differ- ent families.

[Table 2](#page-7-3) shows all the architectures that are currently supported by F&S.

<span id="page-7-3"></span>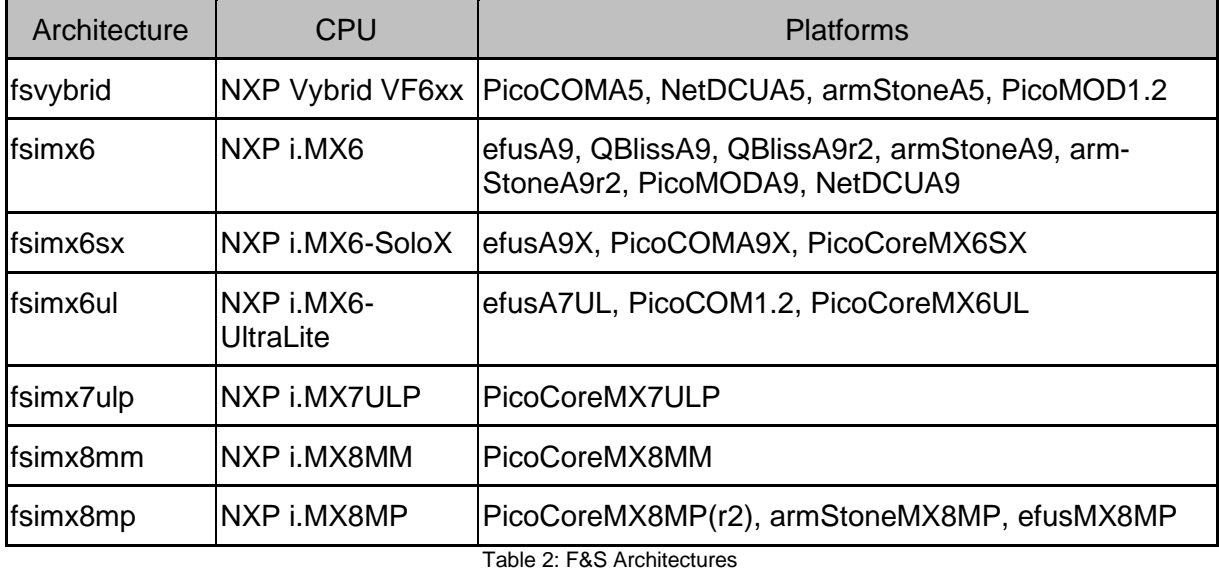

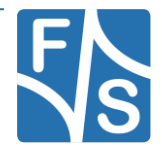

#### **Remark**

In December 2015, the two companies Freescale and NXP merged and both companies are now working under the brand name NXP. The name Freescale will disappear in the future, which is why we only use "NXP" throughout this document now. However, some programs still output "Freescale" at some places. We have not touched this output to reflect the situation as it is.

### <span id="page-8-0"></span>**1.2 Scope of This Document**

This document describes the *fsimx8mp* architecture. That means all F&S boards and modules based on the NXP i.MX8MP SoC. The steps in this document will help you getting to know your board and do some basic operations in Linux, so that you can try out all the periphery and do some first tests and comparisons.

The additional document LinuxOnFSBoards eng.pdf explains the more generic ideas and concepts of Linux on F&S boards and modules. So after having become acquainted with the board, you should continue reading that Linux document to get a more in-depth knowledge of the board and software.

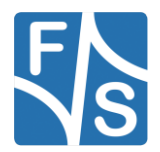

## <span id="page-9-0"></span>**2 Setting up the Board**

In this chapter we will show how to connect the board to the PC. For a first test of the board functions, we only need a serial connection between PC and board. So as a first step, we will introduce all the boards and Starterkits of the *fsimx8mp* architecture and show the location of all connectors, especially the debug port.

### <span id="page-9-1"></span>**2.1 Locate the Connectors on the Starterkit**

### <span id="page-9-2"></span>**2.1.1 PicoCoreMX8MP**

The Starterkit includes all components that are required for an initial setup. This includes:

- Cables (Serial, power, USB ...).
- Software (source, binaries, install scripts, examples).
- ⚫ Starterkit carrier board that offers connectivity for most interfaces available in Pico-CoreMX8MP.
- PicoCoreMX8MP module.

For basic operation please make sure that power and serial debug port are connected correctly.

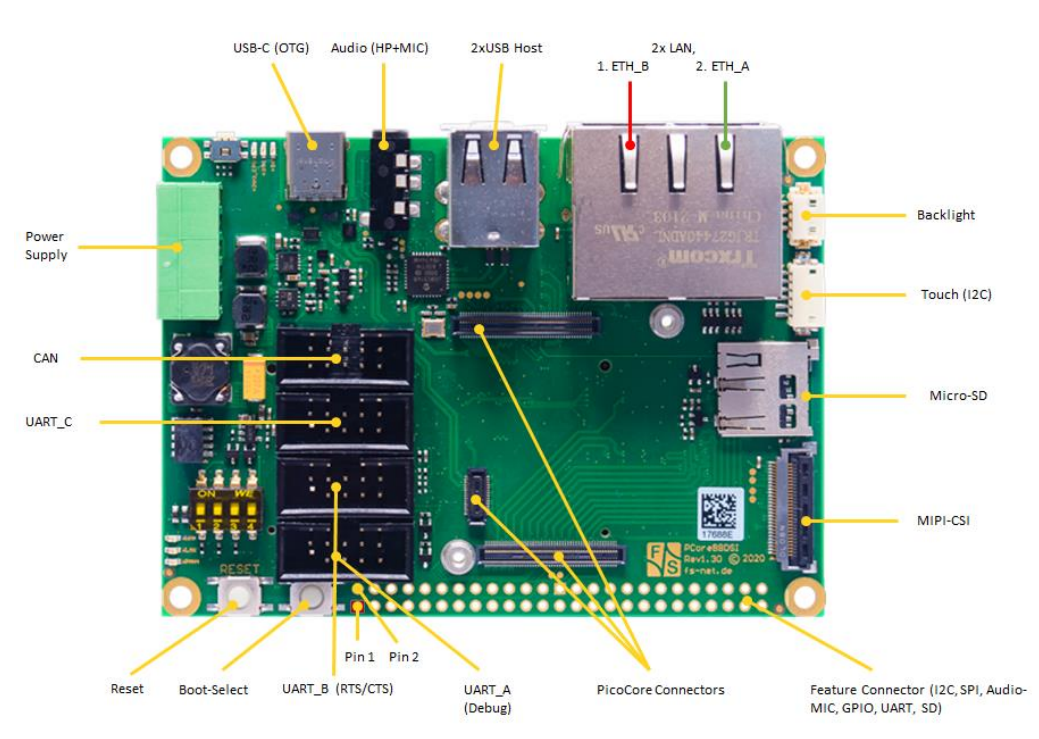

<span id="page-9-3"></span>*Figure 1: Top side of PicoCoreMX8MP Starterkit baseboard (PicoCoreBBDSI – Rev. 1.30)*

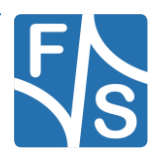

[Figure 1](#page-9-3) shows the connectors available on the top side of the PicoCoreMX8MP SKIT carrier board.

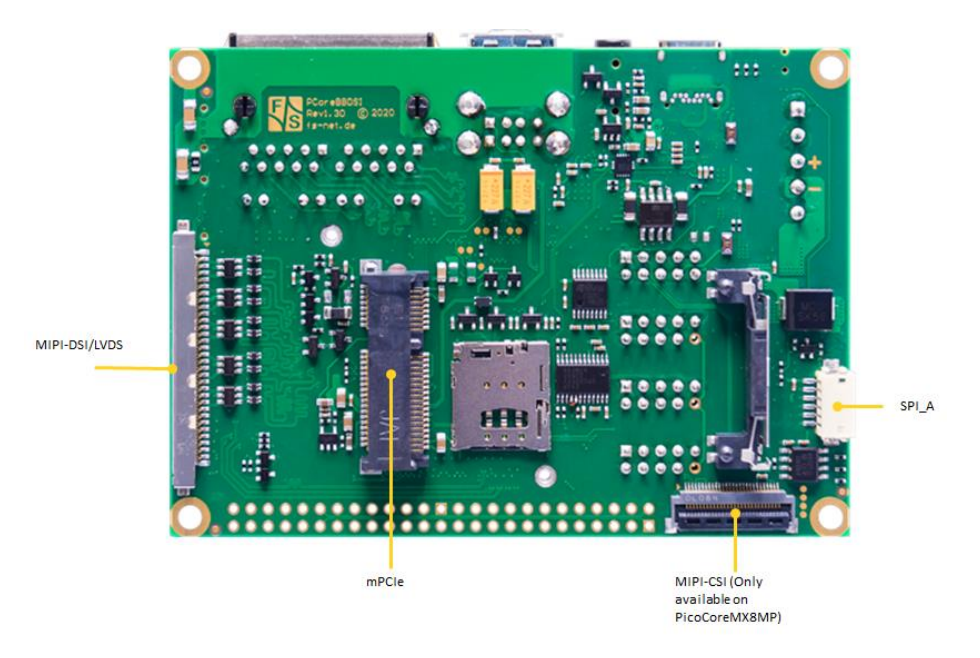

<span id="page-10-0"></span>*Figure 2: Bottom side of PicoCoreMX8MP Starterkit baseboard (PicoCoreBBDSI – Rev. 1.30)*

The connections available from the bottom side of the PicoCoreMX8MP SKIT can be seen in [Figure 2.](#page-10-0)

[Figure 3](#page-10-1) shows the PicoCoreMX8MP-V4I module.

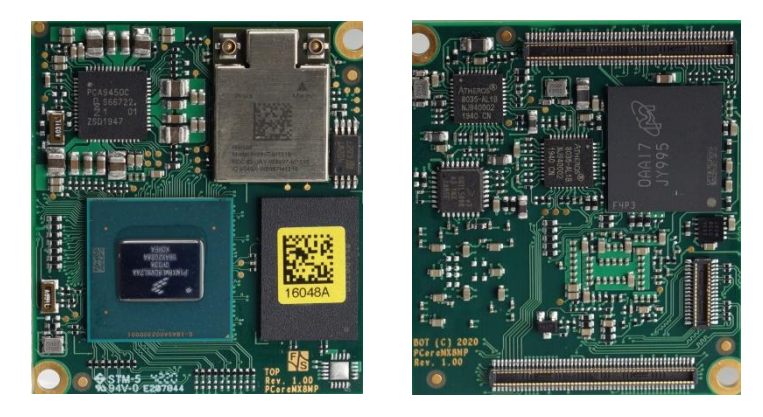

*Figure 3: PicoCoreMX8MP-V4I top and bottom view*

<span id="page-10-1"></span>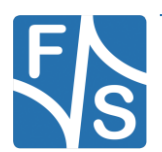

### <span id="page-11-0"></span>**2.1.2 armStoneMX8MP**

The Starterkit includes all components that are required for an initial setup. This includes:

- Cables (Serial, power, USB ...).
- Software (source, binaries, install scripts, examples).
- armStoneMX8MP module.

For basic operation please make sure that power and serial debug port are connected correctly.

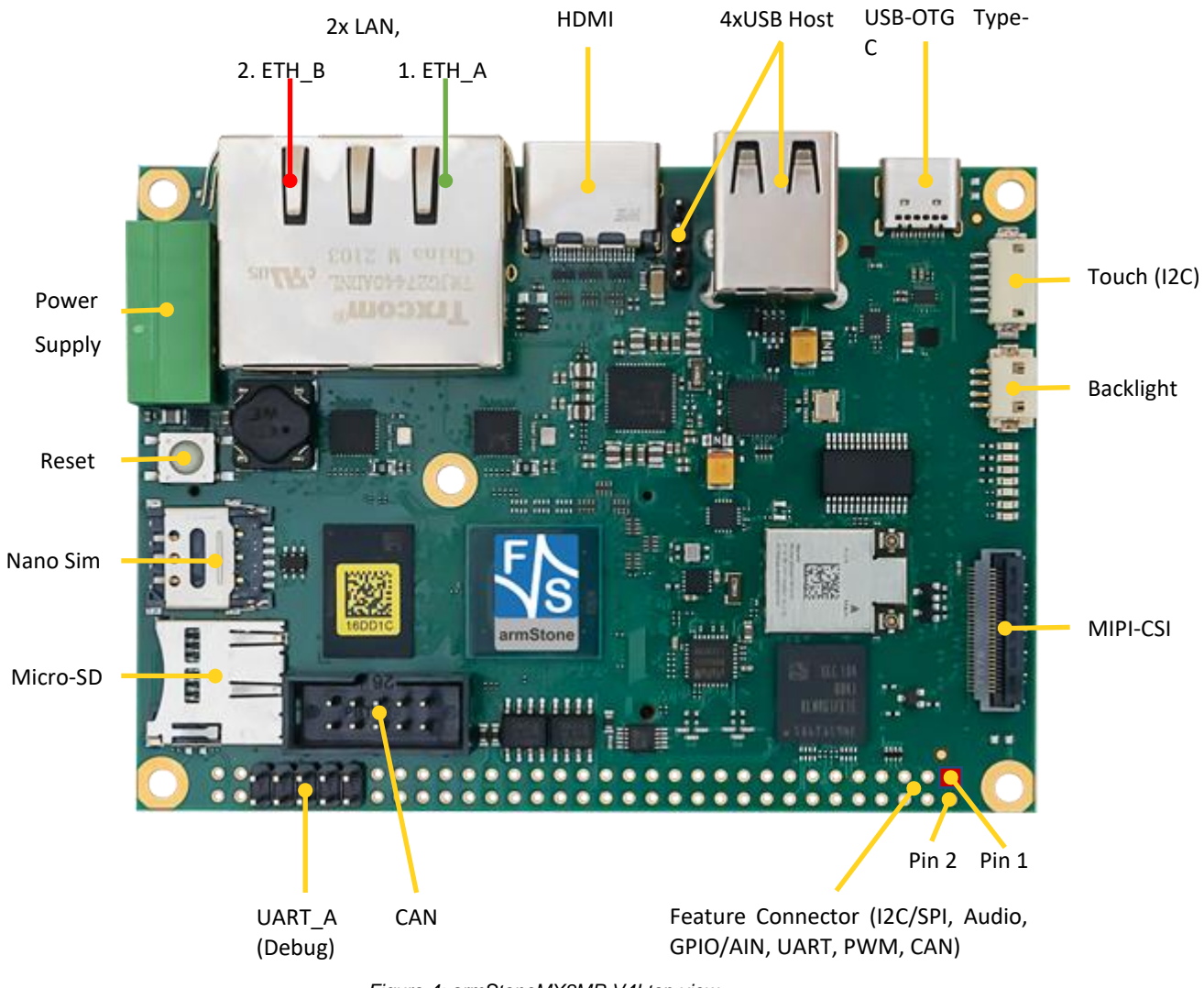

*Figure 4: armStoneMX8MP-V4I top view*

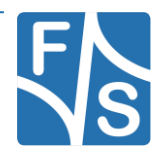

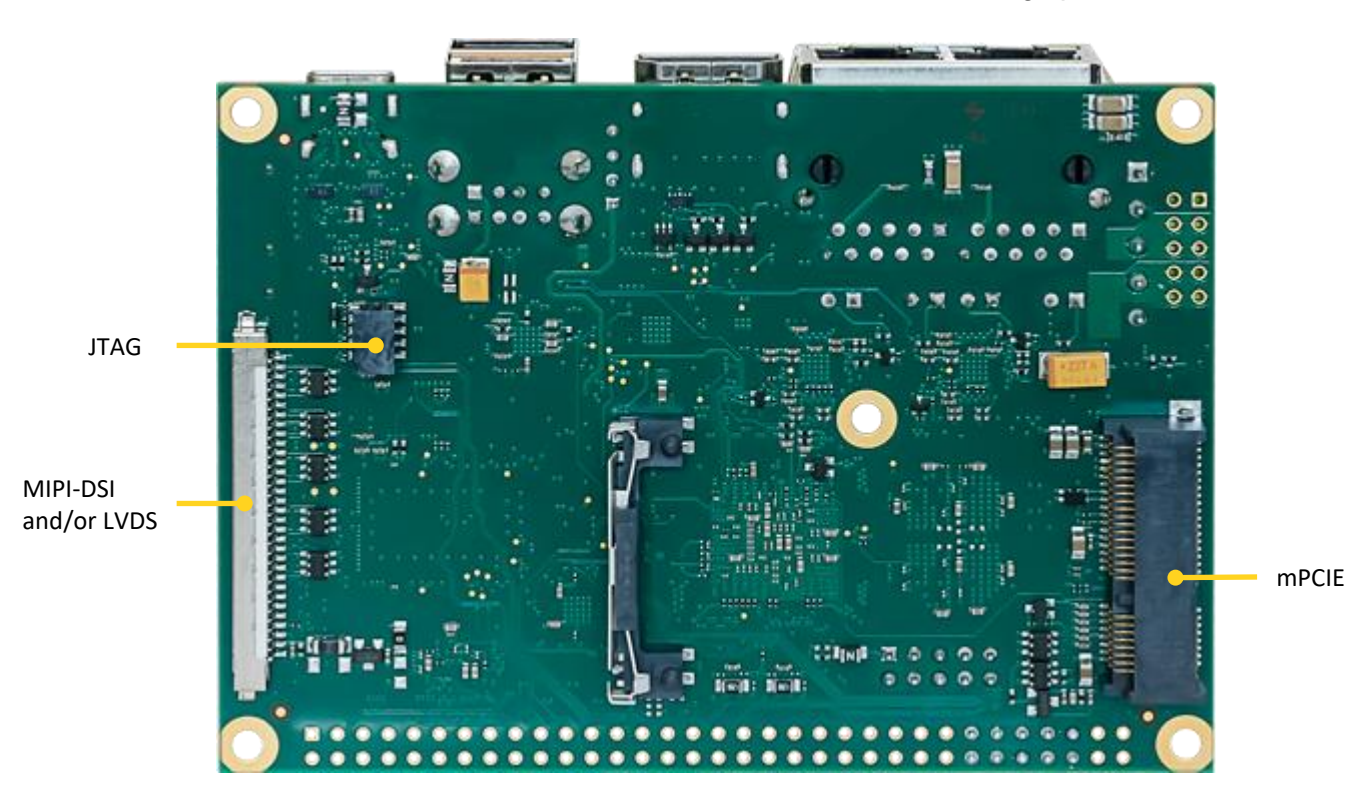

*Setting up the Board*

*Figure 5: armStoneMX8MP-V4I bottom view*

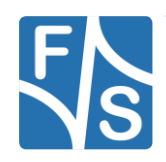

### <span id="page-13-0"></span>**2.1.3 efusMX8MP**

The Starterkit includes all components that are required for an initial setup. This includes:

- Cables (Ethernet, serial, power, USB, …).
- Software (source, binaries, install scripts, examples).
- Starterkit carrier board that offers connectivity for most interfaces available in efusMX8MP.
- efusMX8MP module.

For basic operation please make sure that power and Serial A debug port are connected correctly.

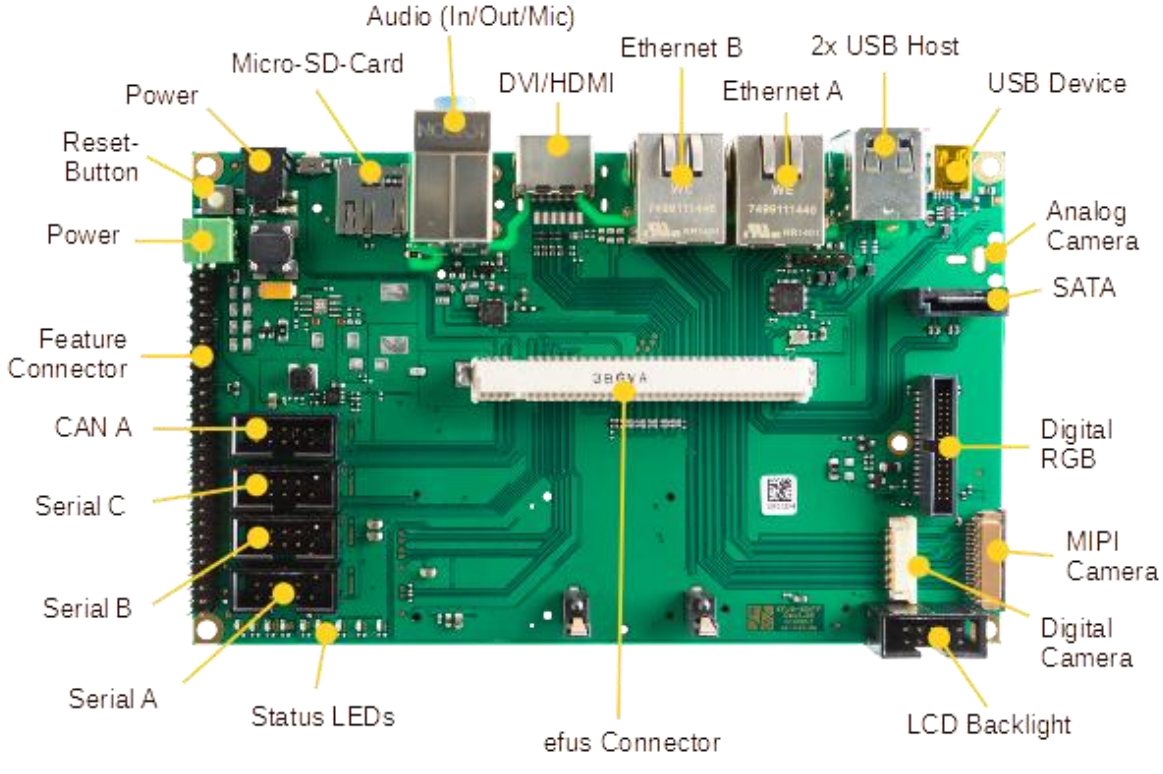

Figure 6: efusMX8MP StarterKit top

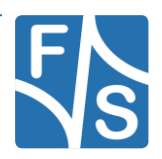

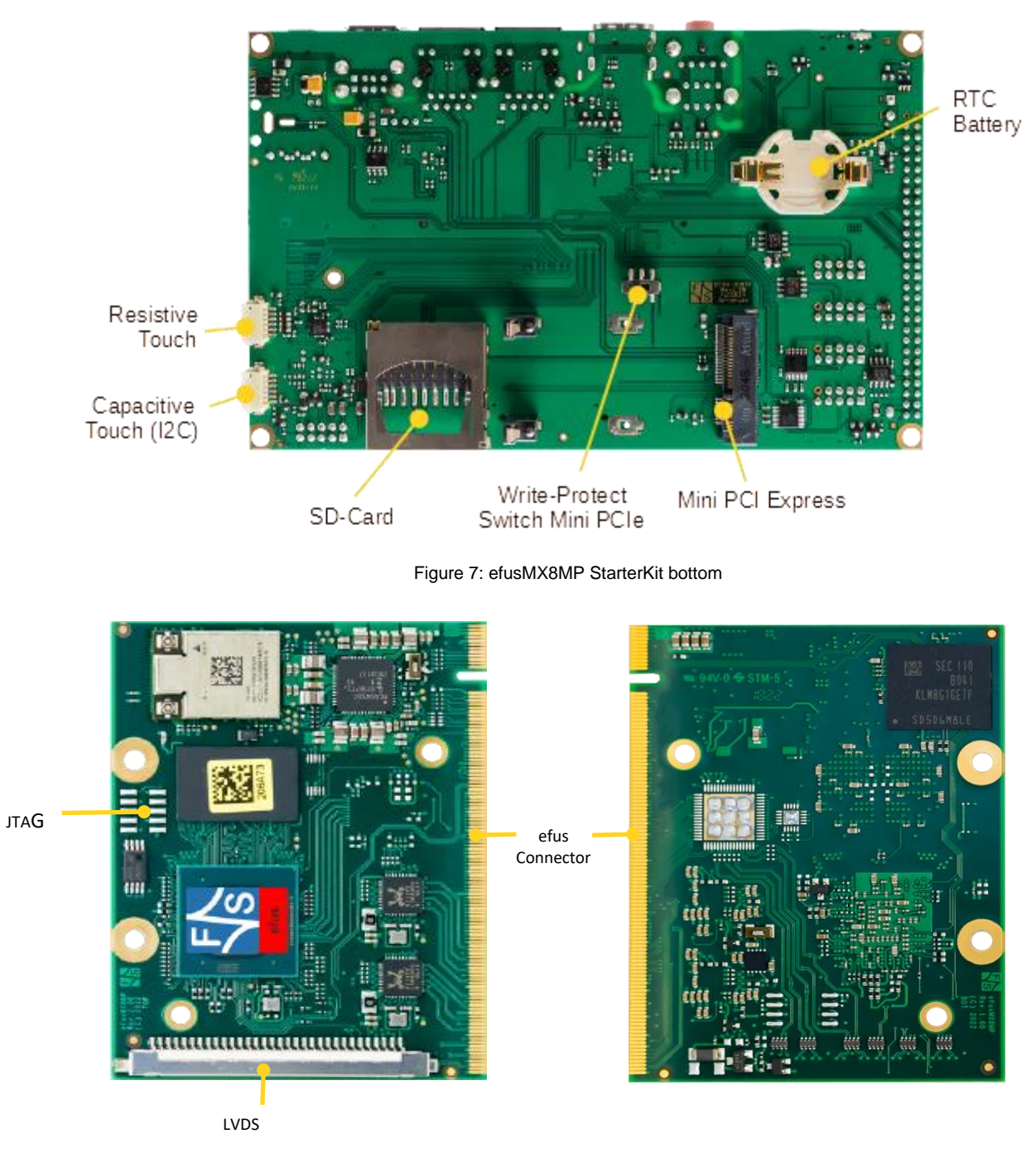

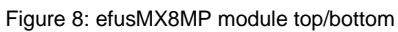

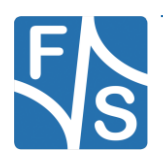

### <span id="page-15-0"></span>**2.2 Serial Connection**

To work with the board, you need a serial connection with your PC. Use the provided Null-Modem cable and connect the debug port of the board (or Starterkit baseboard) with the serial port of a PC. Please refer to chapter [2.1](#page-9-1) for the location of the COM ports. A serial port is mandatory on your PC, because we control the whole board via the serial port. If your PC does not provide a serial port, you have to either use a USB-to-serial adapter or you need to install a PCIe extension card with a serial port.

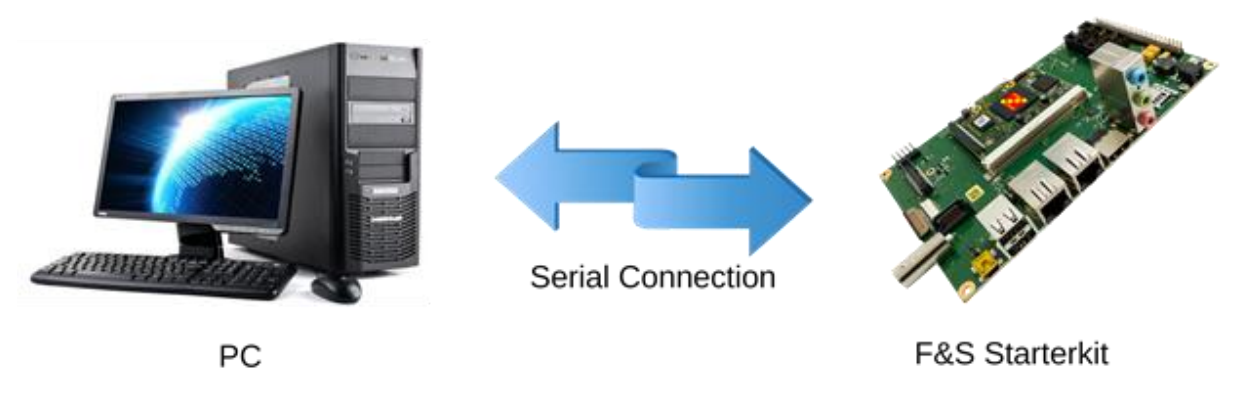

*Figure 9: Serial connection from board to PC*

For a first test, a Linux PC is not necessarily required. You can also use a Windows PC. But later for development, you definitely need a Linux PC, either native or as a Virtual Machine. With a Virtual Machine, you compile your software in Linux but you can still have the serial connection done in Windows and use tools from Windows. This uses the best of both worlds.

On your PC, start a terminal program and open a serial connection to the board. Use 115200 baud, 1 start, 1 stop bit, no flow control. We recommend a terminal program that supports a 1:1 binary download and also supports ANSI Escape Sequences for color and text highlighting. Examples are:

- TeraTerm (Windows)
- PuTTY (Windows/Linux, does not support 1:1 download)
- minicom (Linux, does not support 1:1 download, but not needed in Linux)

F&S also provides a small terminal program for Windows called DCUTerm. You can find DCUTerm in the Tools-Section of the Download Area (in My F&S). However, DCUTerm does not support ANSI Escape Sequences, which means the output of a Linux command like  $1s$  is nearly unreadable. Instead of different colours for different file types, you will see a mixture of file names and verbatim escape sequences. Also accessing the command history with the up and down arrow keys is not possible in DCUTerm. So DCUTerm is not suited very well for Linux. However, it supports a 1:1 binary download. So DCUTerm is actually a good companion for PuTTY. Use DCUTerm for serial downloads and PuTTY for everything else.

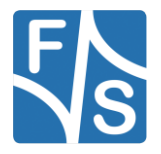

### <span id="page-16-0"></span>**2.3 Start Board**

Connect a power supply to the board. Please refer to chapter [2.1](#page-9-1) for the location of the power supply pins. You need to supply +5V.

Now switch on the power supply. Quite immediately the terminal program should show boot messages from the booting Linux system. This will go on for a few seconds and then a login prompt should appear.

Welcome to F+S i.MX8MP fsimx8mp login:

Enter  $root$  to log in. In the default configuration, no password is required.

If everything went well, you can skip the next chapter and proceed with entering Linux commands.

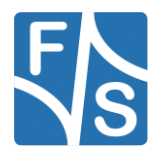

*Software Installation*

## <span id="page-17-0"></span>**3 Software Installation**

When you get a Starterkit from F&S, the Linux system is usually pre-installed and boots to the Linux login prompt right away. In this case you can skip this chapter. But if you are switching over from a different operating system, if you are upgrading from a previous release, or if your board is empty for some other reason, the following sections describe how to install some standard software on your platform.

Here we will only show a very simple automatic installation procedure using an SD card or USB stick and some pre-compiled images from the F&S website. This is the easiest way to get to a running system. Of course, there are other ways to install software, for example via network (TFTP). However, this would go beyond the scope of this First Steps document.

### <span id="page-17-1"></span>**3.1 Download Images From F&S Website**

To download any software, go to the F&S main website

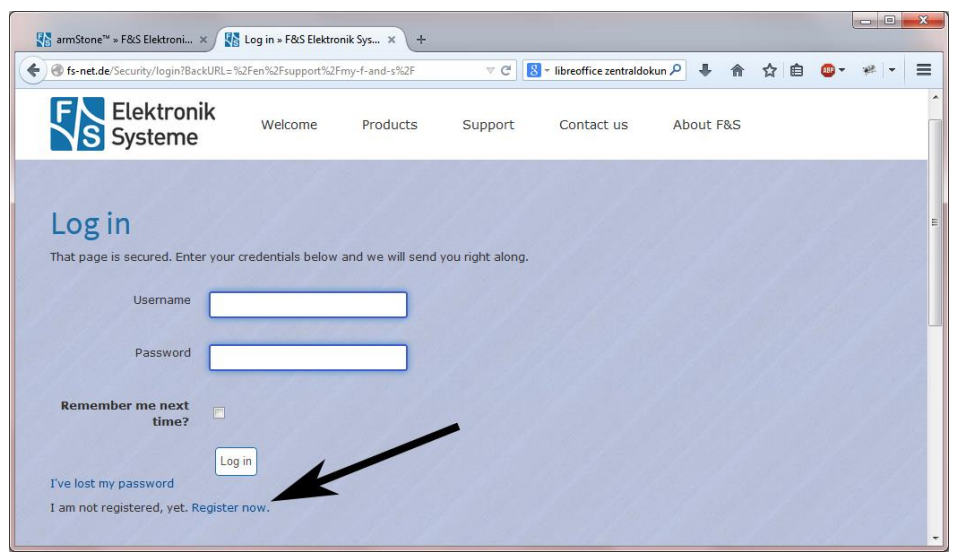

#### [http://www.fs-net.de](http://www.fs-net.de/)

Figure 10: Register with F&S website

<span id="page-17-2"></span>To download any software, you first have to register with the website. Click on *Login* right at the top of the window and on the text "I am not registered, yet. Register now" (see [Figure 10\)](#page-17-2).

In the screen appearing now, fill in all fields and then click on *Register*. You are now registered and can use the personal features of the website, for example the Support Forum and downloading software.

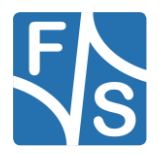

After logging in, you are at your personal page, called "My F&S". You can always reach this place by selecting *Support*  $\rightarrow$  *My F&S* from the top menu. Here you can find all software downloads that are available for you. In the top sections there are private downloads for you or your company (may be empty) and in the bottom section you will find generic downloads for all registered customers.

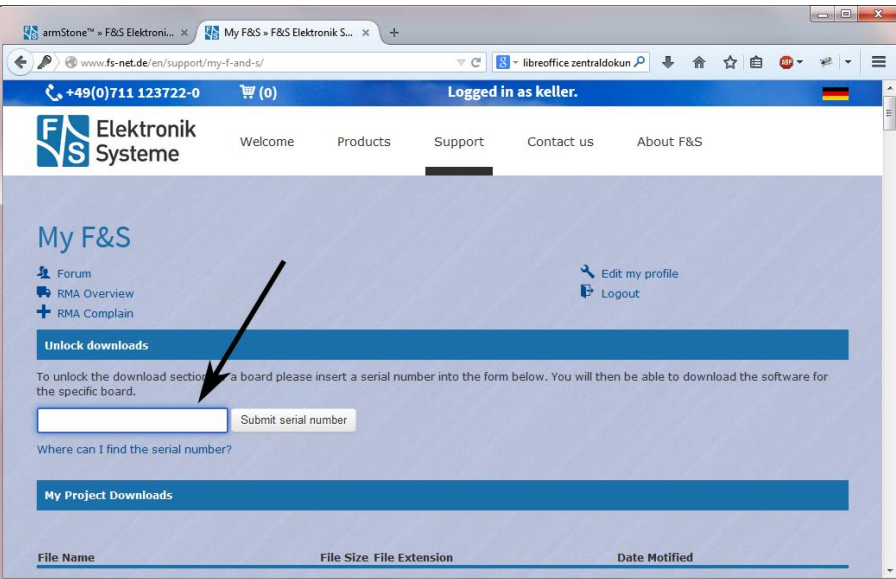

*Figure 11: Unlock software with the serial number*

<span id="page-18-0"></span>To get access to the software of a specific board, you have to enter the serial number of one of these boards (see [Figure 11\)](#page-18-0). Click on "Where can I find the serial number" to get pictures of examples where to find this number on your product. Enter the number in the white field and press *Submit serial number*. This enables the software section for this board type for you. You will find Linux, Windows CE, and all other software and tools available for this platform like DCUTerm or NetDCUUsbLoader.

First click on the type of your board, e.g. PicoCoreMX8MP, then on Linux. Now you have the choice of Buildroot or Yocto. For the first steps here, we will use the newest Yocto release, because this is the software that is also installed on our Starterkits. So click on Yocto. This will bring up a list of all our Yocto releases. Old releases up to 2018 had V<x>.<v> as version identifier, new releases use Y<year>.<month>. We will abbreviate this as <v> from now on. Select the newest version, for example *fsimx8mp-Y2021.06*. This will finally show two archives that can be downloaded.

When you look at our Linux releases, you will find a list of all our releases and a README text. There are usually a file related to a release.

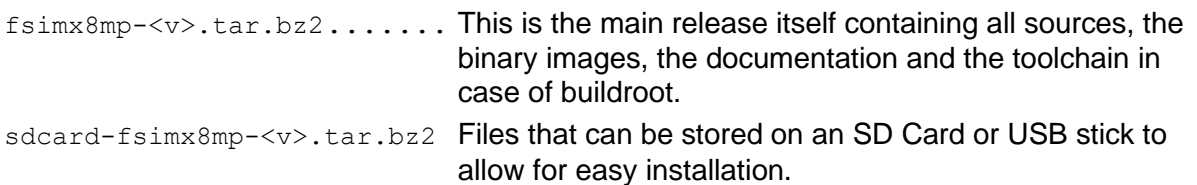

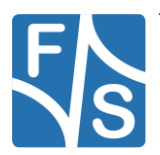

#### *Software Installation*

For now we will only need the SD card archive. This archive contains some pre-compiled images of bootloaders, Linux kernel, device trees and root filesystem. It is compressed with bzip2. To see the files, you first have to unpack the archive, for example in Linux with

tar xvf sdcard-fsimx8mp-<v>.tar.bz2

This will create a directory  $\langle arch \rangle - \langle v \rangle$  that contains all files of the release. They often use a common naming scheme:

<package>-<platform>-<v>.<extension>

With the following meaning:

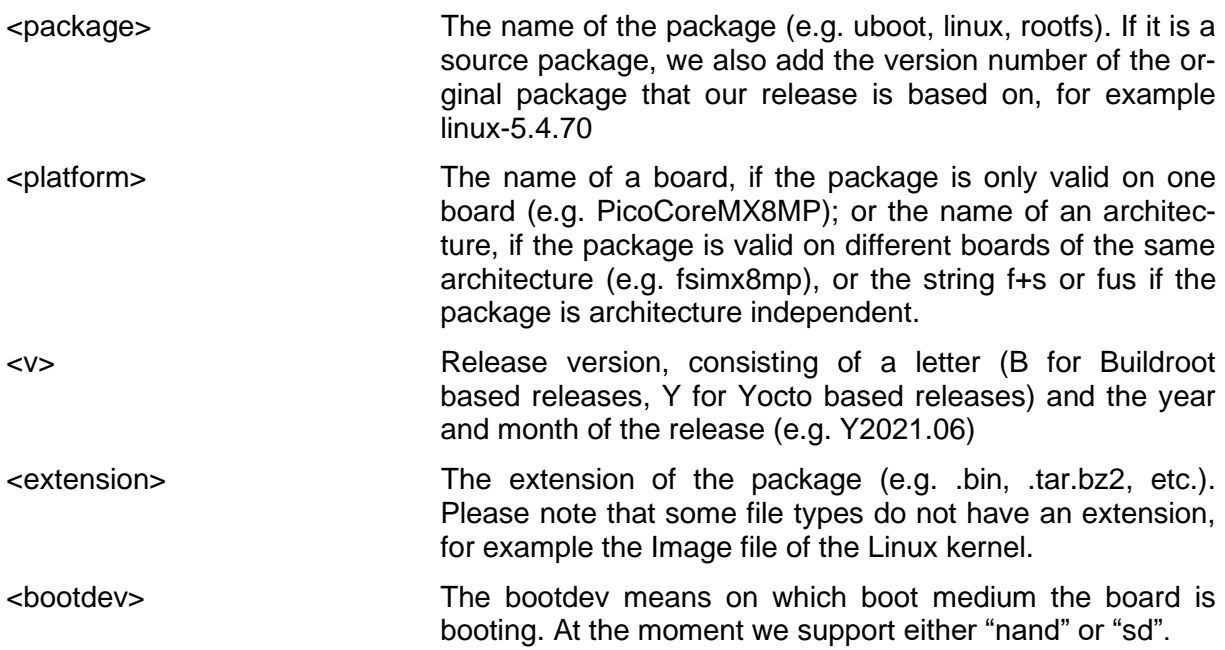

The following table lists the files that you get after unpacking the release archive. Entries in green are only part of a Yocto release.

Please take care that Buildroot BSP release is currently not available.

To avoid having a too excessive list, we use the wildcard \* in some entries to refer to a whole group of similar file names that only differ in the name of the board or module.

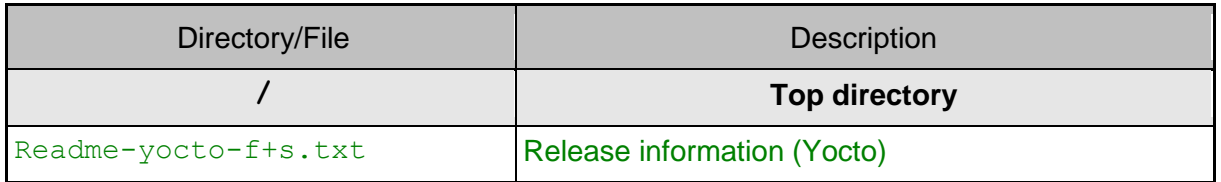

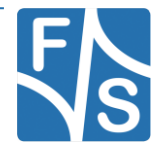

**Note**

#### *Software Installation*

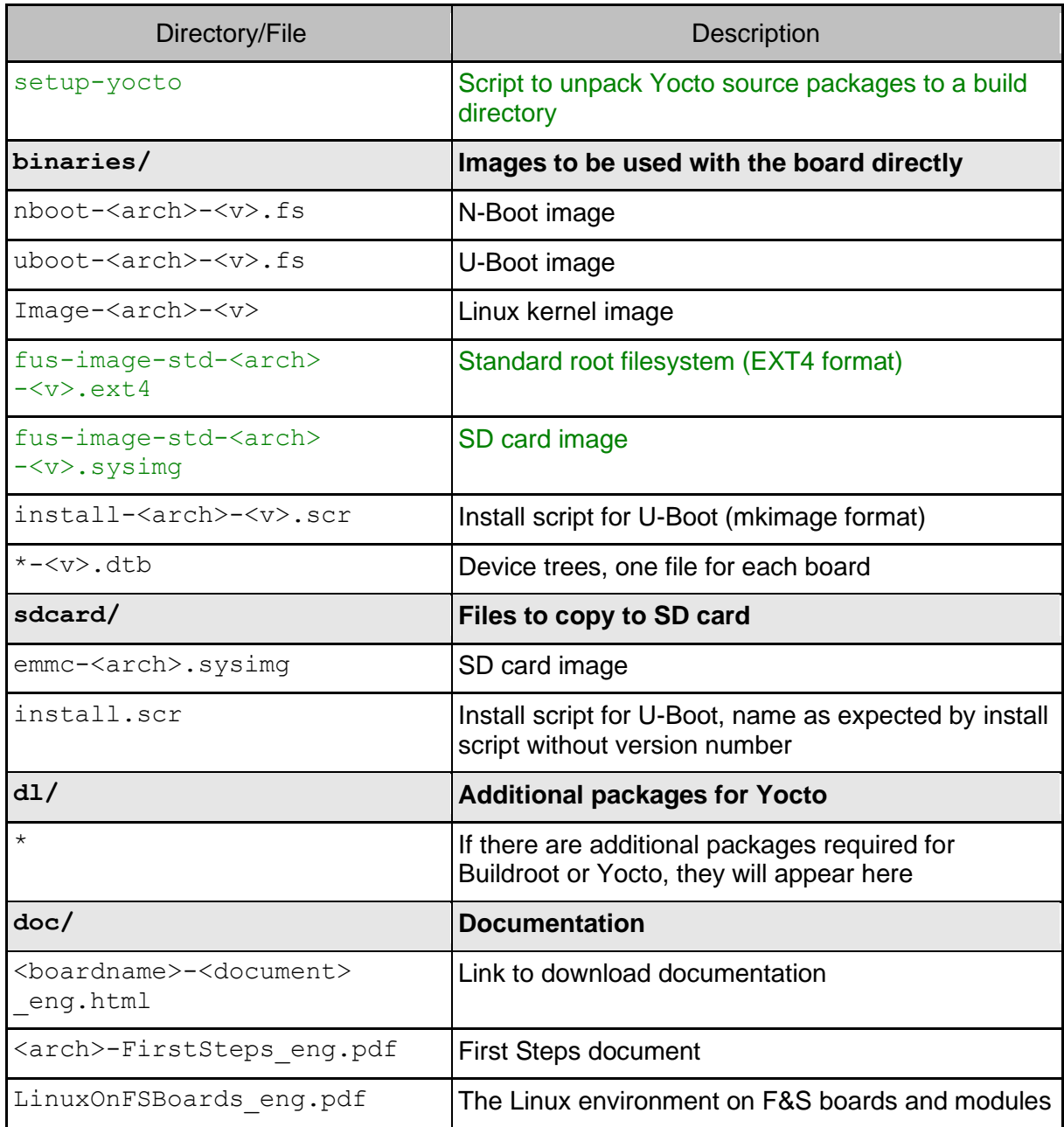

<span id="page-20-0"></span>Table 3: Content of the created release directory

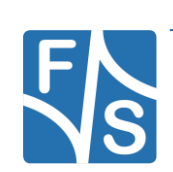

### <span id="page-21-0"></span>**3.2 Install Kernel, Device Tree and Root Filesystem**

#### **Remark**

Boards with i.MX8M-Plus should have at least U-Boot installed. If U-Boot is missing for some reason, it requires a more complicated setup including a USB tool to download some software. This is not handled in this First Steps document.

Insert the installation device into the board or Starterkit baseboard. The remaining installation is fully automatic and is done by U-Boot. Simply switch on the board. This will show something like this:

```
U-Boot 2020.04 (Nov 22 2022 - 08:17:58 +0000) for F&S
CPU: i.MX8MP[8] rev1.1, 1600 MHz (running at 1200 MHz)
CPU: Industrial temperature grade (-40C to 105C)
Reset: POR
Model: PicoCoreMX8MPr2
Board: PicoCoreMX8MPr2 Rev 1.00 (2x LAN, WLAN, eMMC, 1x DRAM)
DRAM: 2 GiB
TCPC: Vendor ID [0x1fc9], Product ID [0x5110], Addr [I2C2 0x52]
MMC: FSL SDHC: 0, FSL SDHC: 2
Loading Environment from MMC... OK
In: serial
Out: serial
Err: serial
BuildInfo:
  - ATF 1842d08
   - U-Boot 2020.04
flash target is MMC:2
Net: eth1: ethernet@30be0000, eth0: ethernet@30bf0000 [PRIME]
Fastboot: Normal
Normal Boot
Hit any key to stop autoboot: 3
```
The number in the last line will count down to zero, then the installation procedure will start. The files are loaded from the installation media and are stored in eMMC flash on the board. When the installation is over, you will see the following line.

Installation complete Please set/verify ethernet address(es) now and call saveenv

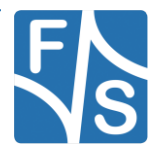

### <span id="page-22-0"></span>**3.3 Set MAC Address**

When we erased the U-Boot environment including the MAC address for the Ethernet chip. We have to set it again now and save it permanently.

The MAC address is a unique identifier for a network device. Each network device has its own address that should be unique across the whole world. So each network port on each board needs a unique MAC address.

A MAC address consists of twelve hexadecimal digits (0 to 9 and A to F), that are often grouped in pairs and separated by colons. The first six digits for F&S

<span id="page-22-2"></span>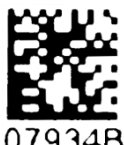

boards are always the same: 00:05:51, which is the official MAC address code for the F&S company. The remaining six digits can be found on the bar-code sticker directly on your board (see [Figure 12\)](#page-22-2). *Figure 12: Barcode sticker*

The full MAC address for this example would be 00:05:51:07:93:4B. If your board supports two ethernet ports, you need two MAC addresses. The second one is the first one plus 1, i.e. 00:05:51:07:93:4C.

The following two commands will set the MAC addresses and stores the current environment (including the newly set MAC addresses) in NAND flash. Of course you have to replace  $xx:yy:zz$  with the six hex digits from the bar-code sticker on your board (and  $xx:yy:vv$  with the six hex digits plus 1).

```
PicoCoreMX8MP # setenv ethaddr 00:05:51:xx:yy:zz
PicoCoreMX8MP # setenv eth1addr 00:05:51:xx:yy:vv
PicoCoreMX8MP # saveenv
```
### **Warning**

If you do not set this unique address, a default address is used that is the same for all boards of this type. This will definitely lead to problems in real networking scenarios.

### <span id="page-22-1"></span>**3.4 Restart Board**

Installation is complete. To check if everything was done correctly, restart the board. You can either enter U-Boot command, …

#### reset

… or press the reset button, or simply switch the power off and on again. Like in chapter [2.3,](#page-16-0) the terminal program should show boot messages from the booting Linux system. This will go on for a few seconds and then a login prompt should appear.

```
Welcome to F+S i.MX8MP
fsimx8mp login:
```
Enter root to log in. In the default configuration, no password is required. If this is still not working, you should repeat the steps from the whole chapter.

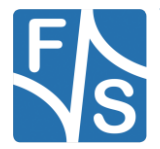

*Next Steps*

## <span id="page-23-0"></span>**4 Next Steps**

With iMX8 processor series from NXP, we have other processor platform compared to iMX6. Currently we use NXP core as basis for our BSP, but we are working on new concepts to bring our iMX6, 7 and 8 platforms together. For this reason not all information's from our generic documentation LinuxOnFSBoards eng.pdf can be used for iMX8 processors.

However we recommend having a look at this documentation because it will show you the ideas and concepts behind the F&S Linux environment and how you can work efficiently with these boards.

We are continuously working on our documentation so please visit our homepage or forum for more new information's.

### <span id="page-23-1"></span>**4.1 F&S Workshops**

F&S also offers several workshops. Especially if you are new to working with embedded boards or even new to Linux, we recommend visiting the workshop "Linux on F&S Modules". Working with an embedded system is quite different to working with a desktop Linux. This workshop will show you a basic introduction to Linux, how to use NBoot, U-Boot and Linux on an F&S board, how to compile the system software, how to download files to the board, and how to write your own programs. The workshop lasts four hours and takes place in Stuttgart at the F&S company building. It may save you many hours of reading, trying, and even frustration.

Additional workshops are available for working with Buildroot, Asymmetric Multiprocessing, Secure Boot, Working with GIT. Please look at our website for any additional offerings.

### <span id="page-23-2"></span>**4.2 Further Information**

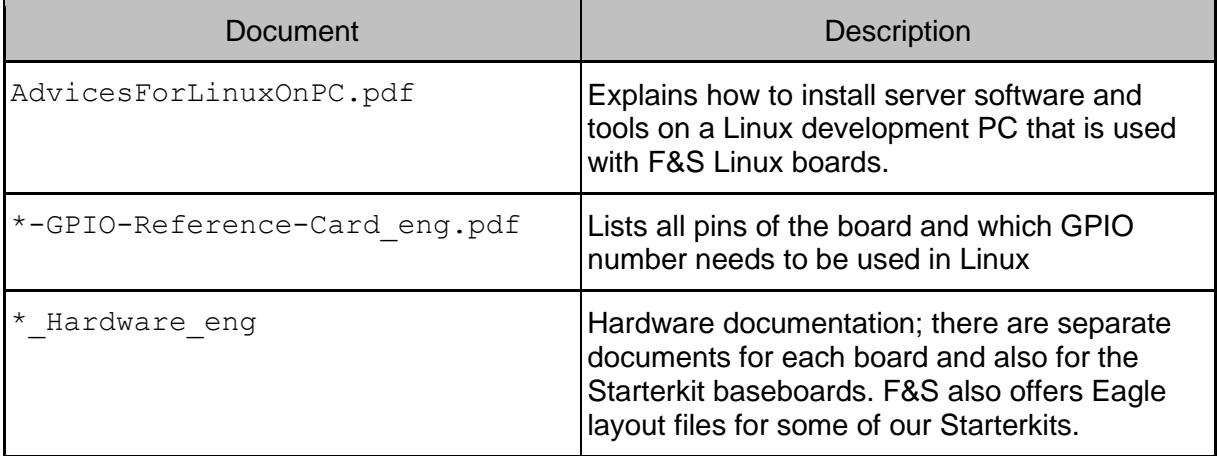

Many additional resources of information are available on the F&S website.

<span id="page-23-3"></span>Table 4: Important documents, available on the F&S website

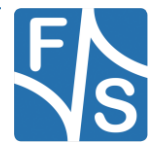

We do not include all these documents in the release to make sure that you always get the newest version when you start. The following sections give direct links to important places like documentation and add-ons.

A good source for information is also our internet forum. If you have any questions or specific problems, please feel free to go to: [https://forum.fs-net.de/.](http://forum.fs-net.de/)

#### <span id="page-24-0"></span>**4.2.1 Resources for PicoCoreMX8MP**

Hardware documentation for PicoCoreMX8MP module itself, Starterkit baseboard, including schematics:

[https://fs-net.de/en/embedded-modules/computer-on-module](https://fs-net.de/en/embedded-modules/computer-on-module-picocore/picocoremx8mp-nxp-imx8m-plus-cpu/#panel-6)[picocore/picocoremx8mp-nxp-imx8m-plus-cpu/#panel-6](https://fs-net.de/en/embedded-modules/computer-on-module-picocore/picocoremx8mp-nxp-imx8m-plus-cpu/#panel-6)

Available accessories, adapters and extensions:

[https://fs-net.de/en/embedded-modules/computer-on-module](https://fs-net.de/en/embedded-modules/computer-on-module-picocore/picocoremx8mp-nxp-imx8m-plus-cpu/#panel-4)[picocore/picocoremx8mp-nxp-imx8m-plus-cpu/#panel-4](https://fs-net.de/en/embedded-modules/computer-on-module-picocore/picocoremx8mp-nxp-imx8m-plus-cpu/#panel-4)

#### <span id="page-24-1"></span>**4.2.2 Resources for armStoneMX8MP**

Hardware documentation for armStoneMX8MP

[https://fs-net.de/en/embedded-modules/single-board-computer](https://fs-net.de/en/embedded-modules/single-board-computer-armstone/armstonemx8mp/#panel-6)[armstone/armstonemx8mp/#panel-6](https://fs-net.de/en/embedded-modules/single-board-computer-armstone/armstonemx8mp/#panel-6)

Available accessories, adapters and extensions:

[https://fs-net.de/en/embedded-modules/single-board-computer](https://fs-net.de/en/embedded-modules/single-board-computer-armstone/armstonemx8mp/#panel-4)[armstone/armstonemx8mp/#panel-4](https://fs-net.de/en/embedded-modules/single-board-computer-armstone/armstonemx8mp/#panel-4)

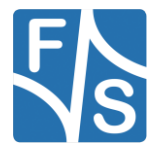

#### <span id="page-25-0"></span> $5\overline{)}$ **Appendix**

### <span id="page-25-1"></span>**List of Figures**

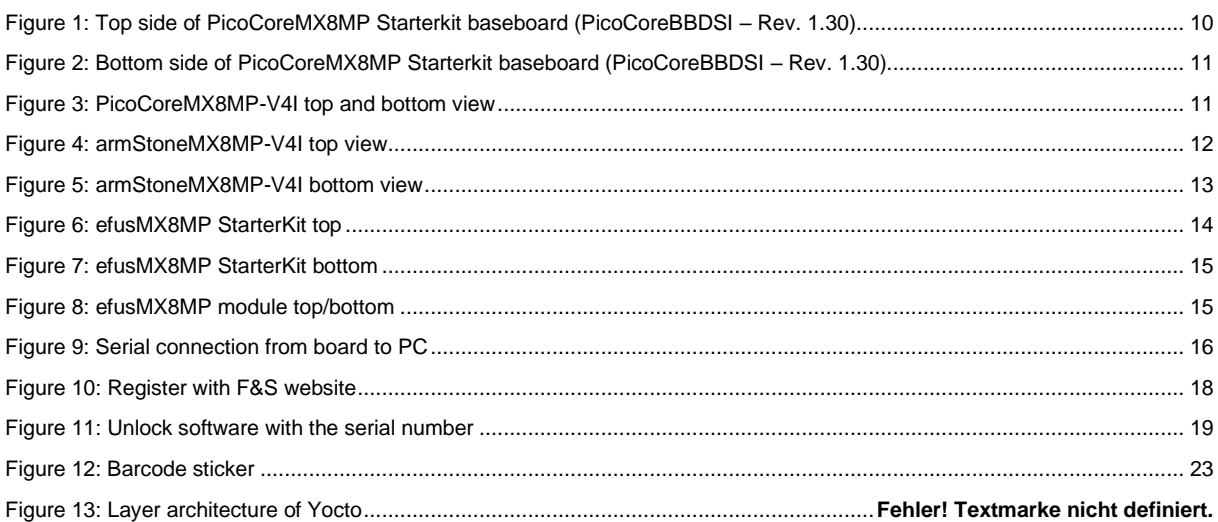

### <span id="page-25-2"></span>**List of Tables**

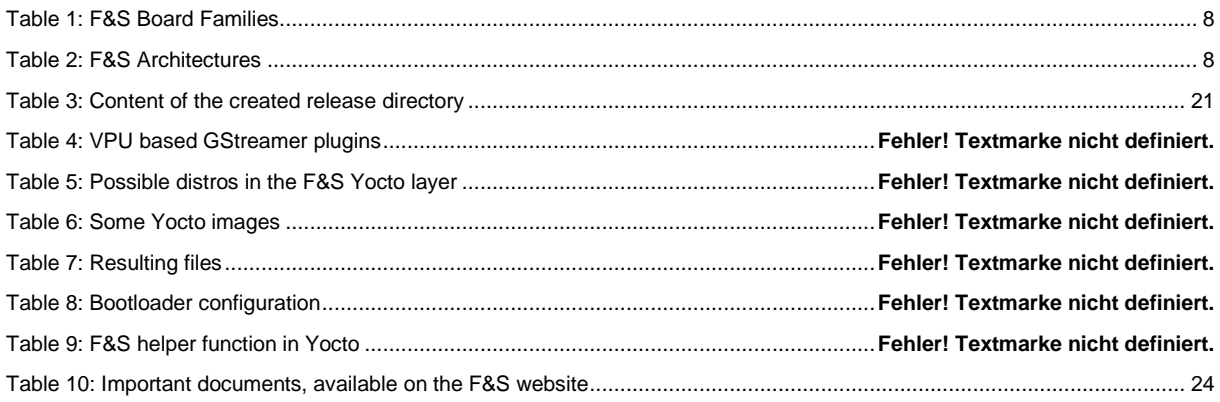

### <span id="page-25-3"></span>**Listings**

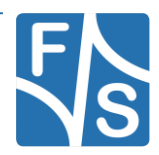

### <span id="page-26-0"></span>**Important Notice**

The information in this publication has been carefully checked and is believed to be entirely accurate at the time of publication. F&S Elektronik Systeme assumes no responsibility, however, for possible errors or omissions, or for any consequences resulting from the use of the information contained in this documentation.

F&S Elektronik Systeme reserves the right to make changes in its products or product specifications or product documentation with the intent to improve function or design at any time and without notice and is not required to update this documentation to reflect such changes.

F&S Elektronik Systeme makes no warranty or guarantee regarding the suitability of its products for any particular purpose, nor does F&S Elektronik Systeme assume any liability arising out of the documentation or use of any product and specifically disclaims any and all liability, including without limitation any consequential or incidental damages.

Products are not designed, intended, or authorised for use as components in systems intended for applications intended to support or sustain life, or for any other application in which the failure of the product from F&S Elektronik Systeme could create a situation where personal injury or death may occur. Should the Buyer purchase or use a F&S Elektronik Systeme product for any such unintended or unauthorised application, the Buyer shall indemnify and hold F&S Elektronik Systeme and its officers, employees, subsidiaries, affiliates, and distributors harmless against all claims, costs, damages, expenses, and reasonable attorney fees arising out of, either directly or indirectly, any claim of personal injury or death that may be associated with such unintended or unauthorised use, even if such claim alleges that F&S Elektronik Systeme was negligent regarding the design or manufacture of said product.

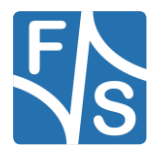